## ONLINE SCHOOL PAYMENTS (OSP) – PARENTS' INSTRUCTIONS

- 1. Navigate to the **Online School Payments website** [\(https://osp.osmsinc.com/LoudounVA\)](https://osp.osmsinc.com/LoudounVA) from any web browser.
- 2. Select **Liberty Elementary** from the tab at the top of the page. You will need to hover over the **Category Name** (that is, Elementary Schools, Middle Schools, High Schools, etc.) to display the

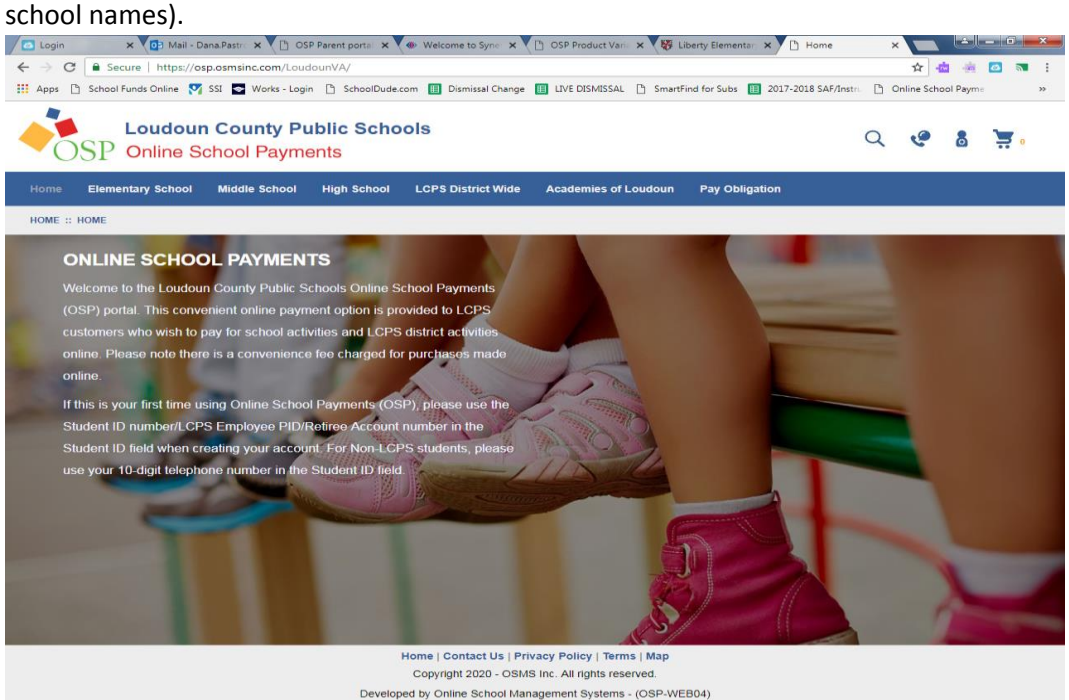

## 3. Select any **Activities (sale items)** you wish to purchase by selecting the **Activity Name.**

## **LIBERTY ELEMENTARY SCHOOL**

A 4% fee plus a \$.35 per transaction fee will be added to the purchase price of a school purchase as a site service fee. This fee is not received by LCPS, but is a processing fee of the company hosting the site for maintenance and updates.

If you wish to avoid the non-refundable convenience fee of 4% plus a \$.35 per transaction fee then cash or check payment methods are available to you at the local school.

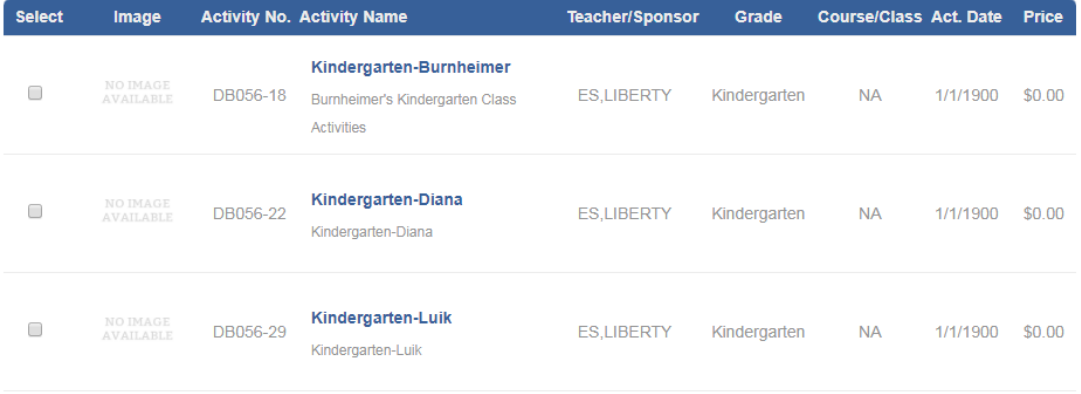

4. This will take you to the **Item page.** Select the **Add to Cart** button to add this item to your **Shopping Cart.**

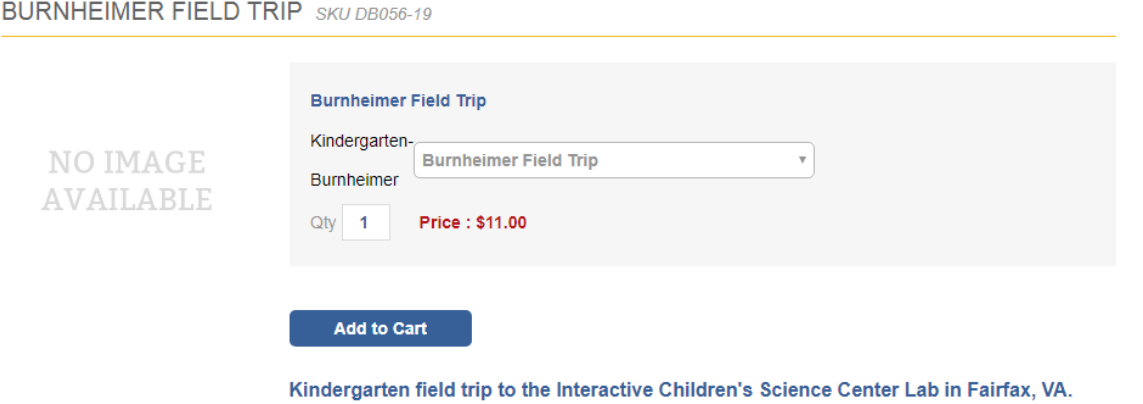

5. This will take you to the **Shopping Cart page.** You may either select the **Continue Shopping button** to add more items to your **Shopping Cart** (return to step 3) or press the **Checkout button** to complete the payment.

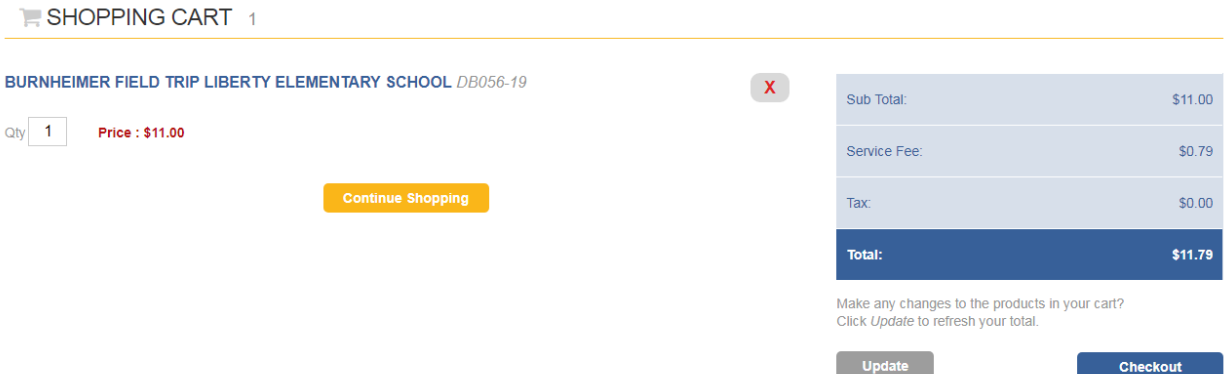

6. If you are not already logged in, the system will redirect you to the **Sign In page.** You will now be asked to **login** if you've used the system before or **to create a parent user account.**

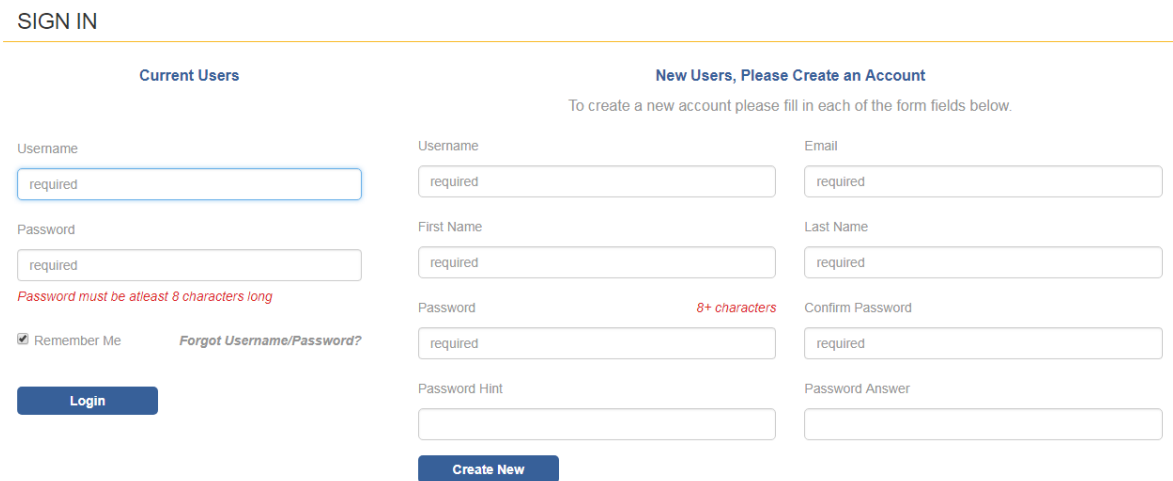

7. This will then start the **Check Out process.**

For each individual line item, you will need to select a student profile to give them the credit for that item. Next to the **Select Student Profile**, click on the down arrow to display your student name(s). If your list of students is empty, select the **Add Student Profile** on the top right.

 $\blacktriangle$ 

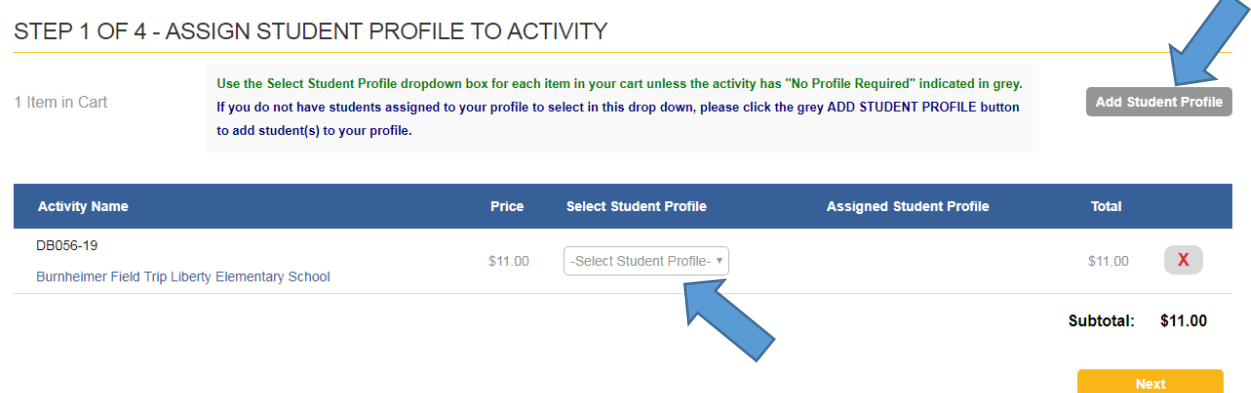

Add your student's info, and then select the **Save** button. Be sure to follow any instructions regarding Student ID Numbers. Now that the student profile(s) is created, assign each required item to a student profile and click **Next.**

8. Next, on the **Address page,** type in your billing information. If there's any difference, be sure it's your billing address that is associated with your credit card. Select the **Next button** when finished.

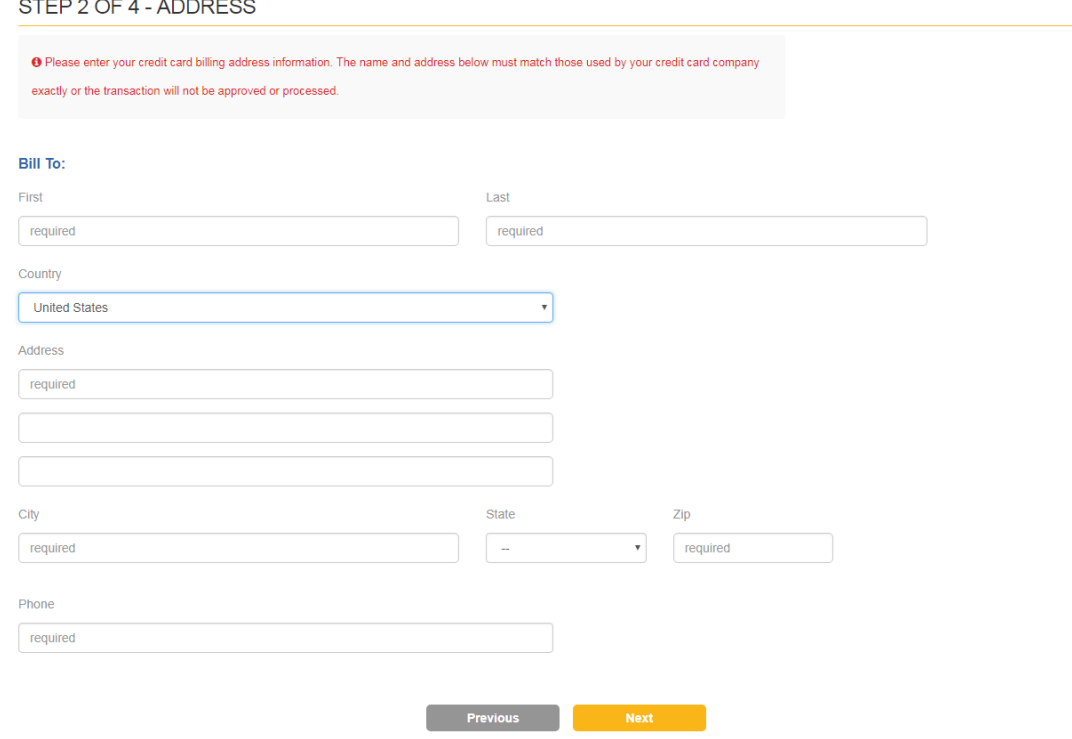

9. Next, on the **Order Review page,** please make sure the order looks correct. Select the **box** to agree to the **Terms and Conditions,** and then select the **Next button.**

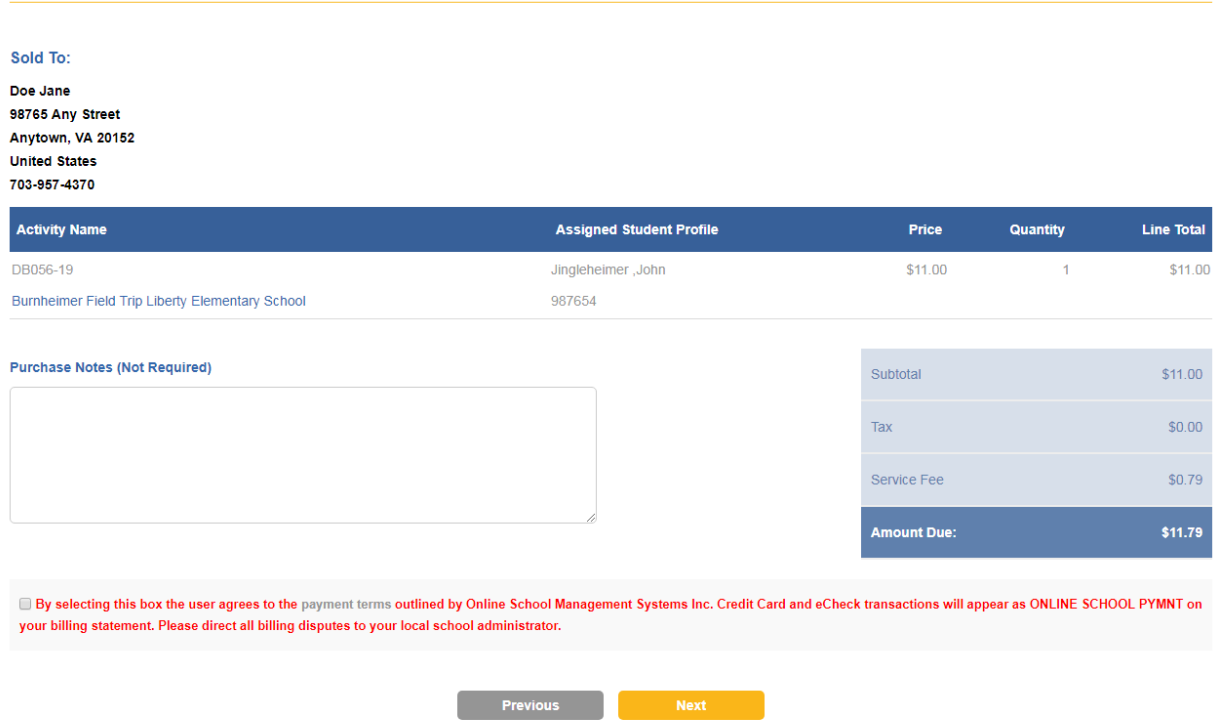

STEP 3 OF 4 - ORDER REVIEW

10. Finally, on the **Payment page,** type in your credit card info. Select the **Place Order button** when finished.

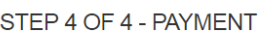

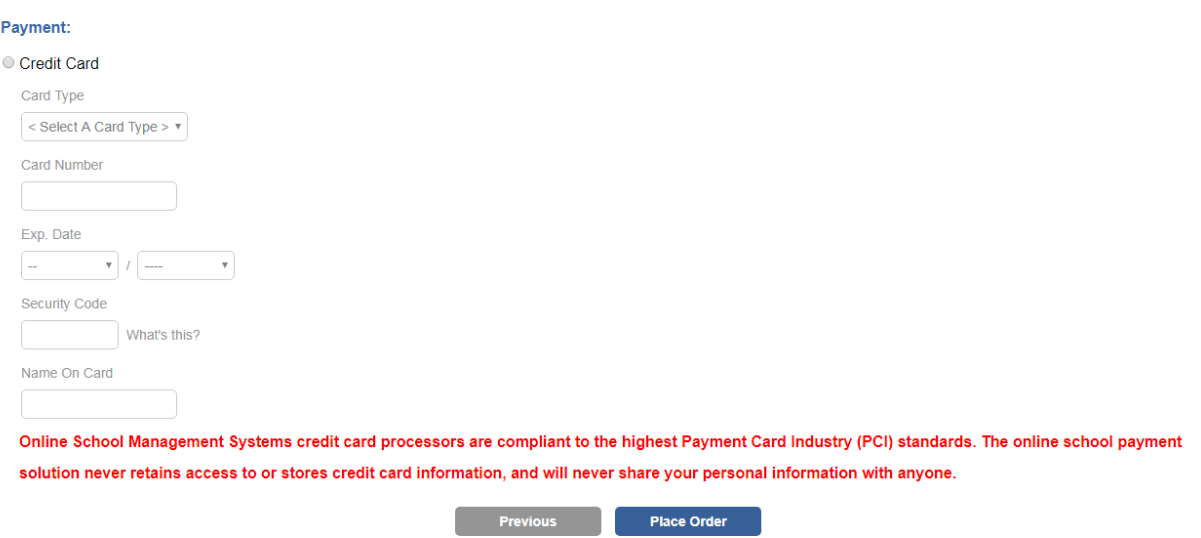

11. Once the transaction is successfully completed, a **Thank You message** with the **Order Number** will be displayed. A receipt is also sent to your email address and is always stored in your OSP account under the **Your Account tab.**